附件 6

# 北京经济技术开发区 2022 年公开招考 社区工作者在线笔试考生操作指南

2022 年 7 月

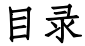

<span id="page-1-0"></span>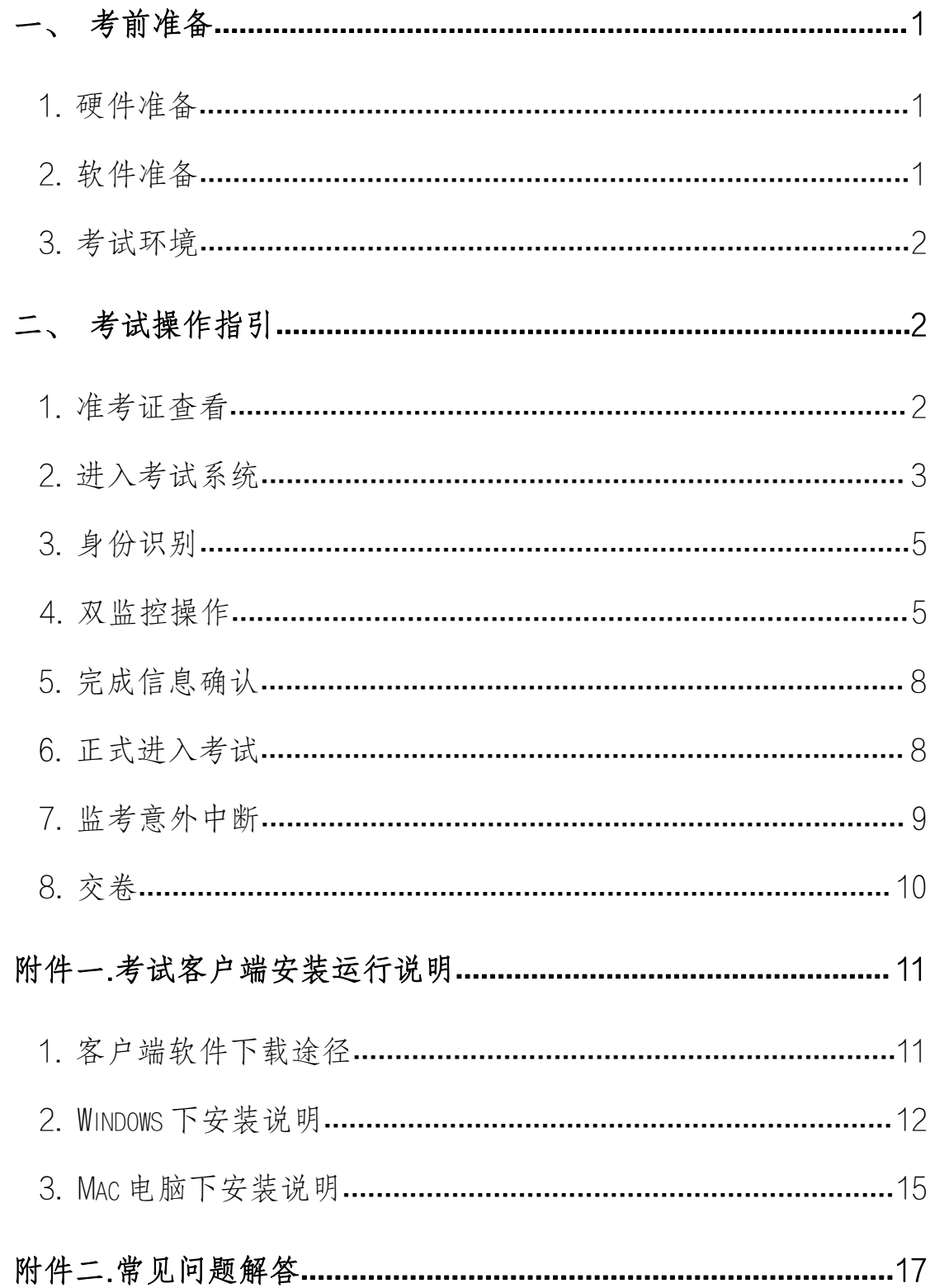

## 一、考前准备

#### <span id="page-2-0"></span>1. 硬件准备

- 1) 考试设备:考生须准备笔记本电脑或台式机(不支持移动设备 作答,台式机须外接摄像头、麦克风及扬声器)、确保考试用 电脑的摄像头、麦克风及扬声器等可以正常使用,保持电量充 足、持续。
- 2) 监考设备:智能手机(已安装微信,建议微信更新至最新版)。
- 3) 手机支架:方便第二视角监控的摆放(如无手机支架,需准备 支持手机的物品)。

### <span id="page-2-1"></span>2. 软件准备

- 1) 在笔记本电脑或台式机上『下载考试客户端』,下载方式: 首 次点击准考证界面的【模拟练习】按钮或正式考试网址时会提 醒下载(具体安装方式参照【考试客户端安装运行说明】)。
- 2) 请使用 Win7、Win10 或者 Mac10.15 以上的操作系统进行软件安 装,确保电脑已安装 chrome 或 360 极速浏览器, 以便更好的 调用考试客户端。
- 3) 模拟测试阶段务必按照要求在考试系统主观题作答区域测试 电脑自带输入法是否可以正常切换中英文、选词等, 建议下载 搜狗输入法备用。
- 4) 请确保手机已安装微信,建议微信更新至最新版。

### <span id="page-3-0"></span>3. 考试环境

- 1) 考试要求 20M 以上宽带,实际下载速度需达到 2M/s。
- 2) 考试过程中笔记本电脑或台式机需全程关闭微信、QQ、Team Viewer 等无关软件。
- 3) 确保考试环境安静、整洁。

## <span id="page-3-1"></span>二、考试操作指引

### <span id="page-3-2"></span>1. 准考证查看

按要求输入个人信息和验证码后,勾选相关协议,点击【查看准 考证】。

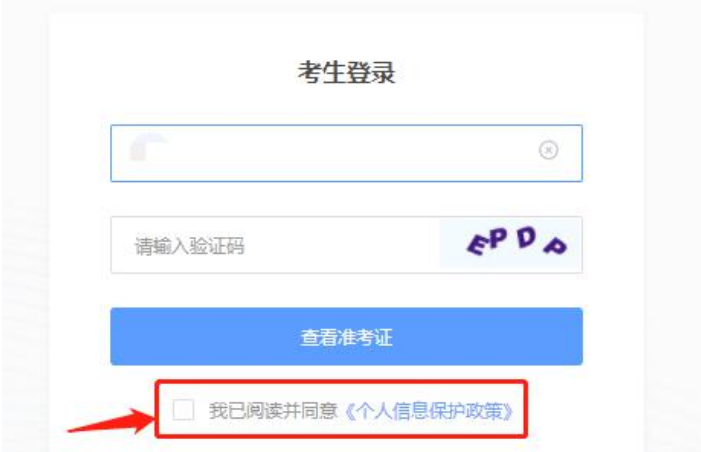

### 模拟测试阶段:

点击准考证界面的【模拟练习】按钮,首次点击需先下载考试客 户端,具体方式参照【考试客户端安装运行说明】。

请在电脑上点击 【 模拟练习 】 无需密码即可直接进入试考

### 正式考试阶段:

正式考试当天,点击准考证界面的蓝色的正式考试网址链接唤起 考试客户端(需在模拟测试阶段已完成客户端安装)。

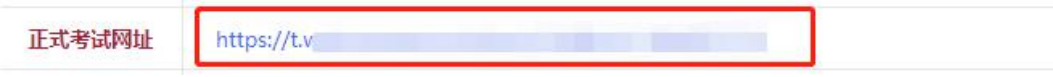

## <span id="page-4-0"></span>2. 进入考试系统

打开考试客户端后,会进行环境检测,请提前关闭微信、QQ、Team Viewer 等无关软件,如提示检测不通过,先彻底关闭对应软件,再点 【重新检测】,检测通过后点击【下一步】。

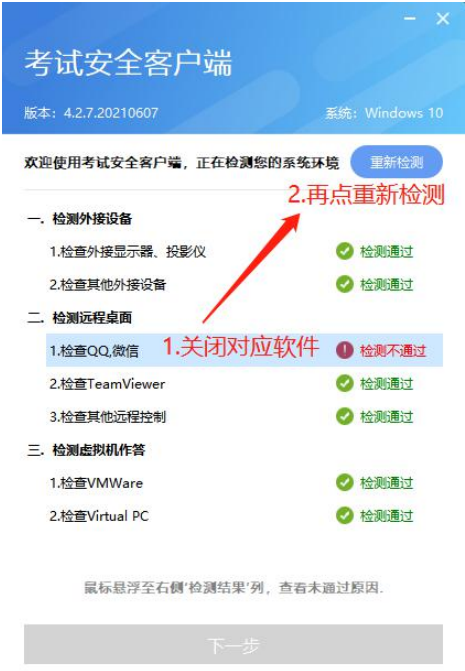

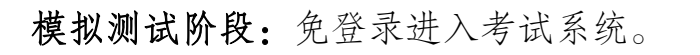

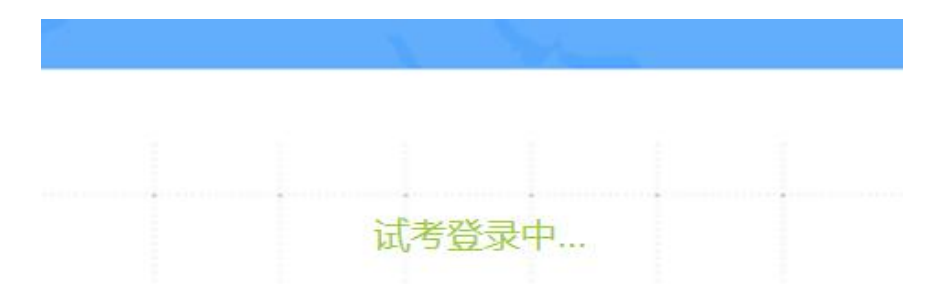

正式考试阶段:需输入个人身份证号,勾选相关协议后进入考试 系统。

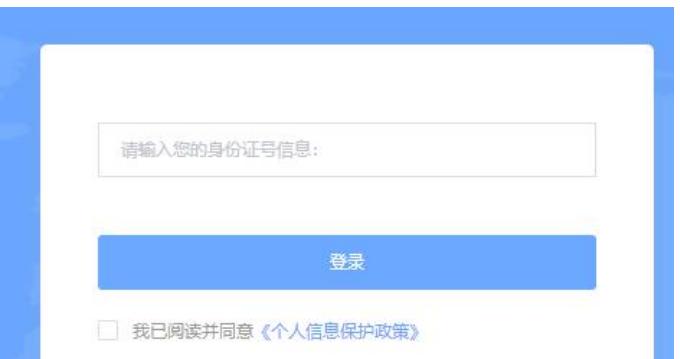

进入考试系统后按照图示依次完成麦克风和摄像头的调试。

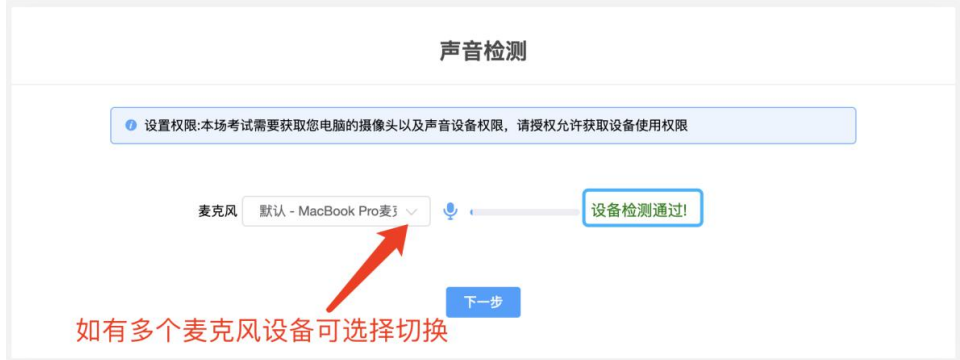

北京经济技术开发区2022年公开招考社区工作者在线笔试

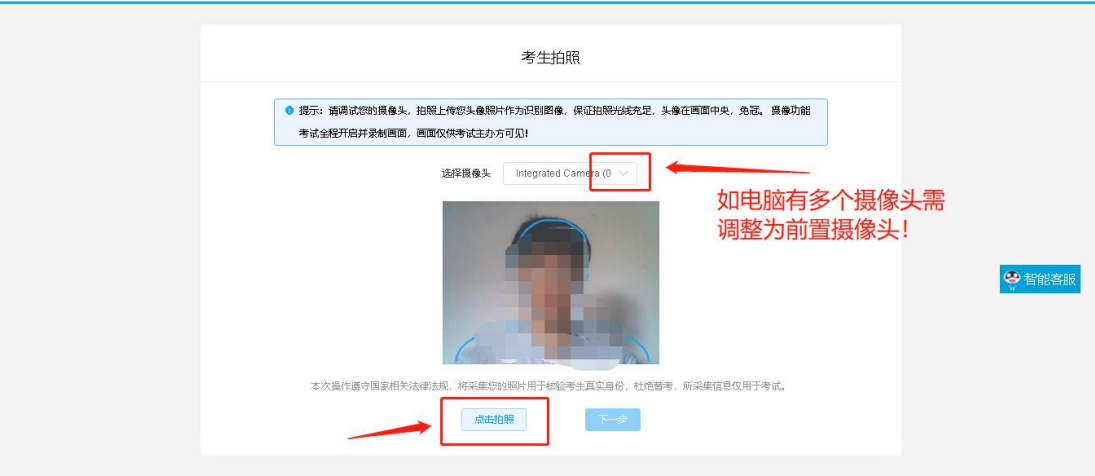

## <span id="page-6-0"></span>3. 身份识别

拍照完成后需进行人证核身,姓名,身份证号与真实信息一致才 能比对通过。

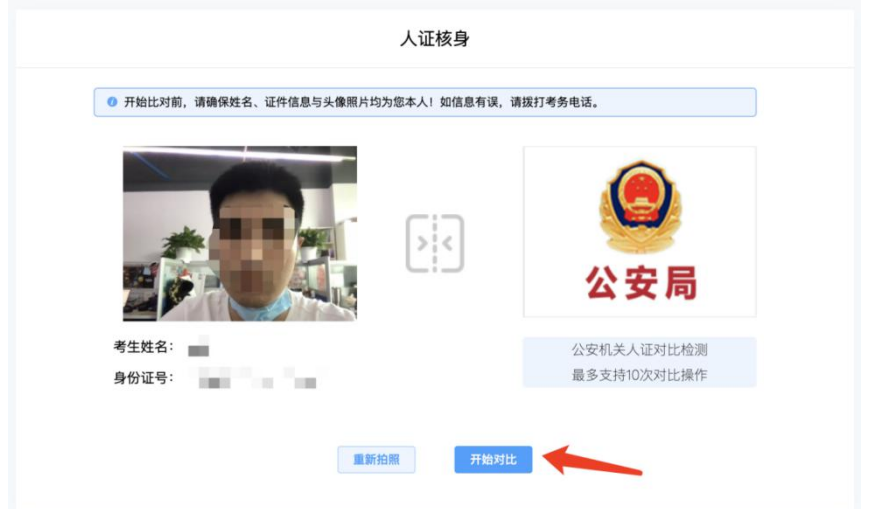

## <span id="page-6-1"></span>4. 双监控操作

完成人证核身后,需要按照图示用手机微信扫一扫屏幕上的二维 码,并按照要求摆放好手机的位置(建议侧后方,准备手机支架角度 更佳),确保监考人员可以看到考生的电脑屏幕和考生本人。

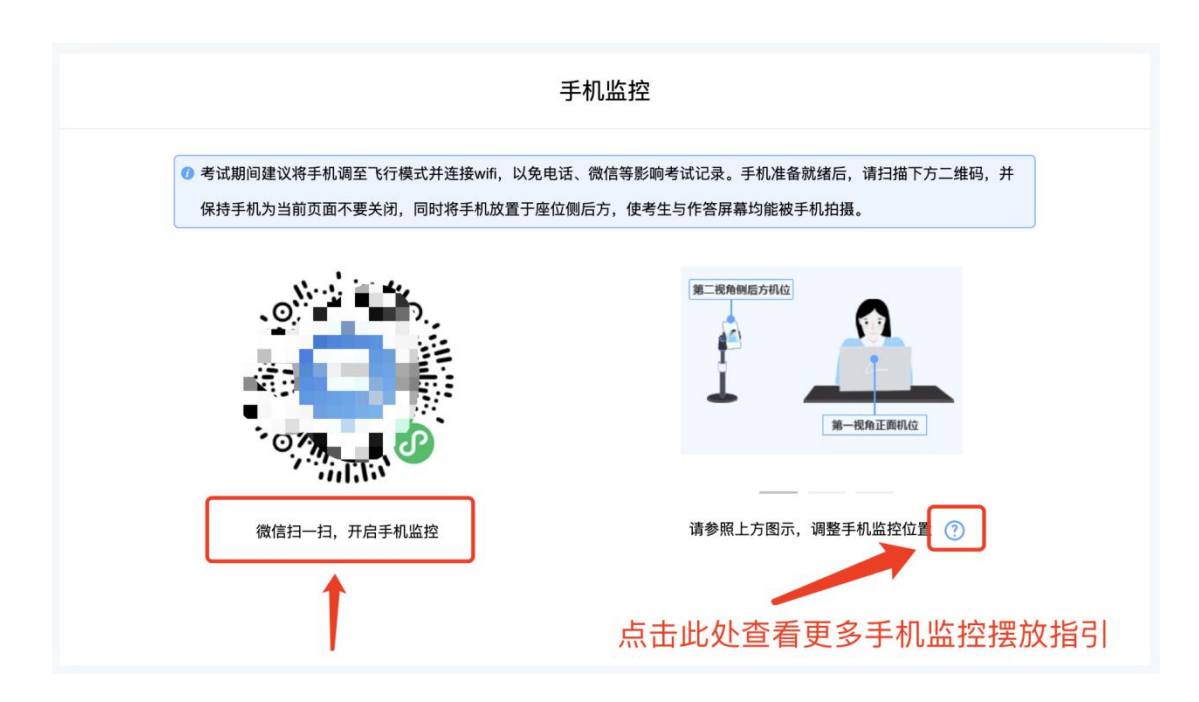

扫码后手机上出现如下画面后,点击【确认开启监控】,等待电 脑端出现【监控已开启,下一步】的提示,点击进入。

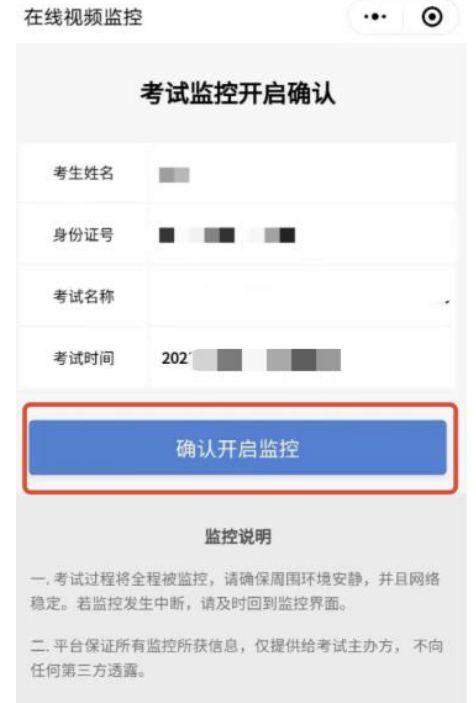

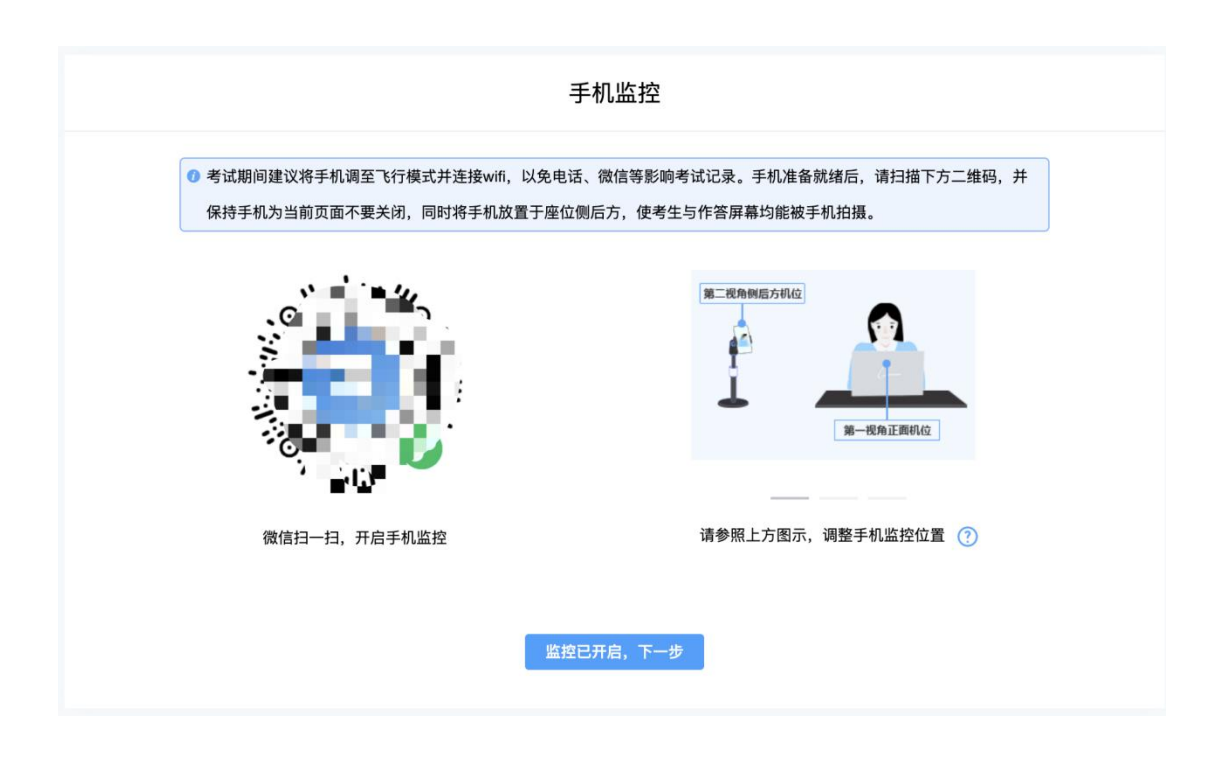

手机监控摆放示例

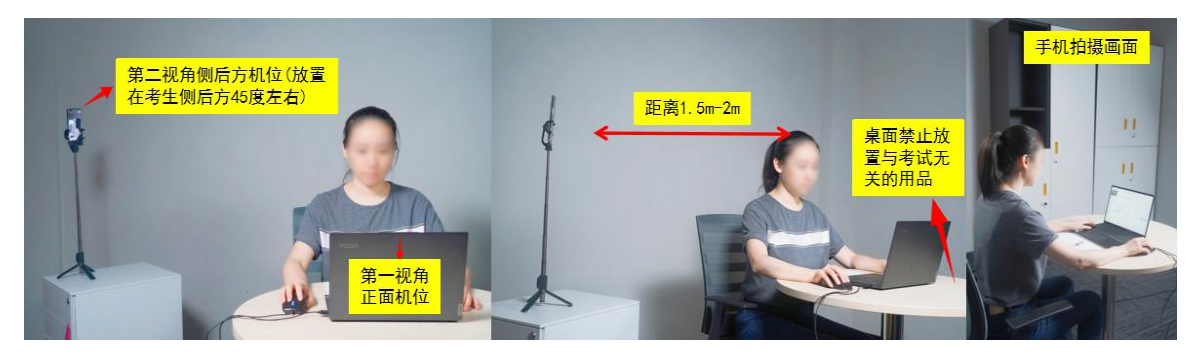

## <span id="page-9-0"></span>5. 完成信息确认

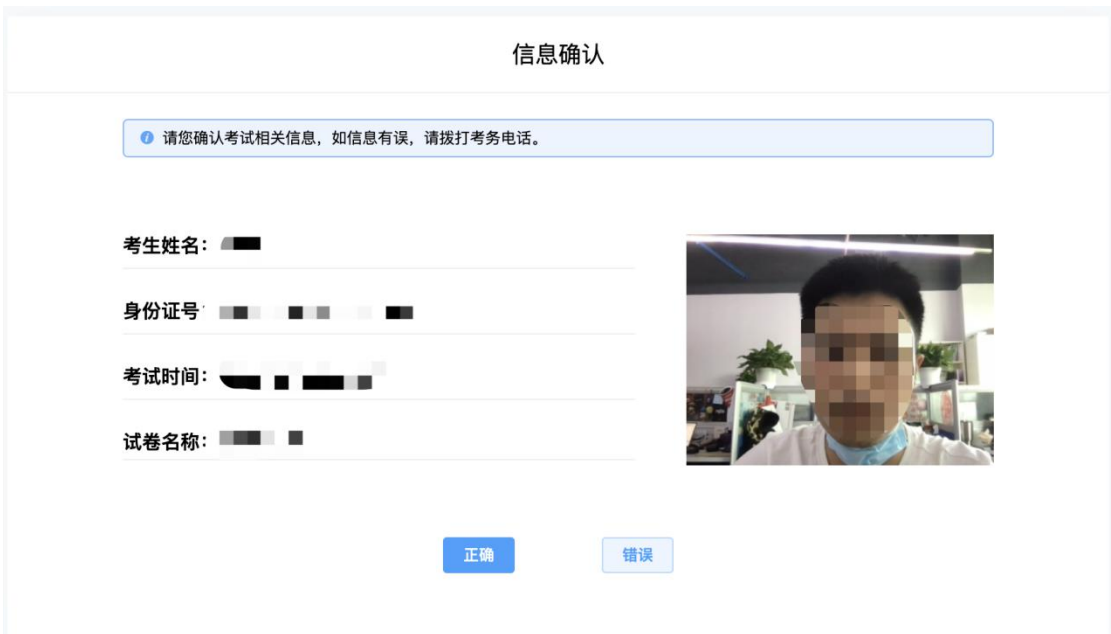

## <span id="page-9-1"></span>6. 正式进入考试

仔细阅读考试须知并接受考试承诺后进入考试。

#### 北京经济技术开发区2022年公开招考社区工作者在线笔试

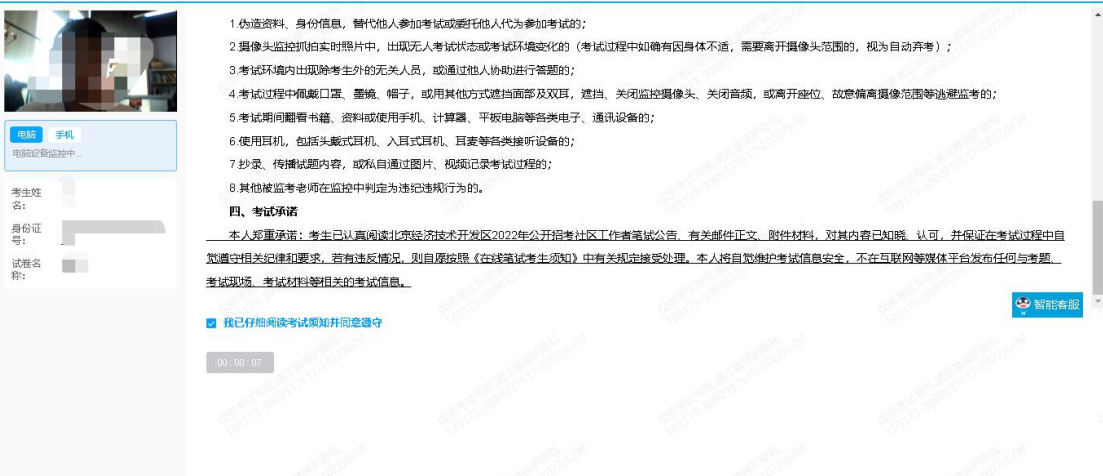

考试右上角为考试倒计时,注意答题时间;系统底部按钮为主要 操作部分,除了选题操作,可以【标记本题】,后续通过【选题】来 查看特别标记的试题。

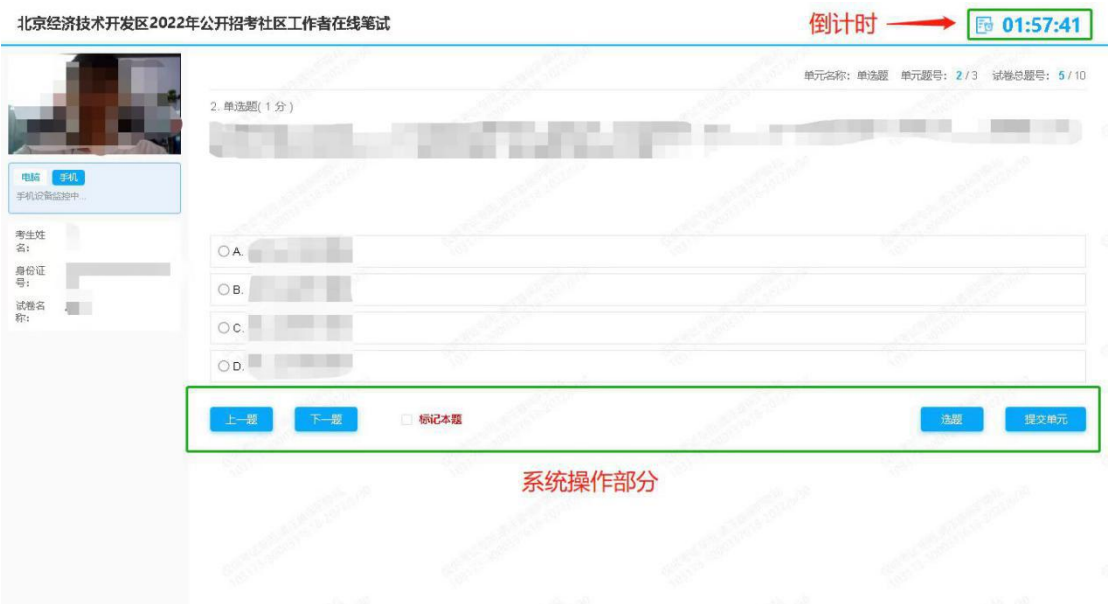

## <span id="page-10-0"></span>7. 监考意外中断

考中如果手机监控中断需要重新扫码连接。

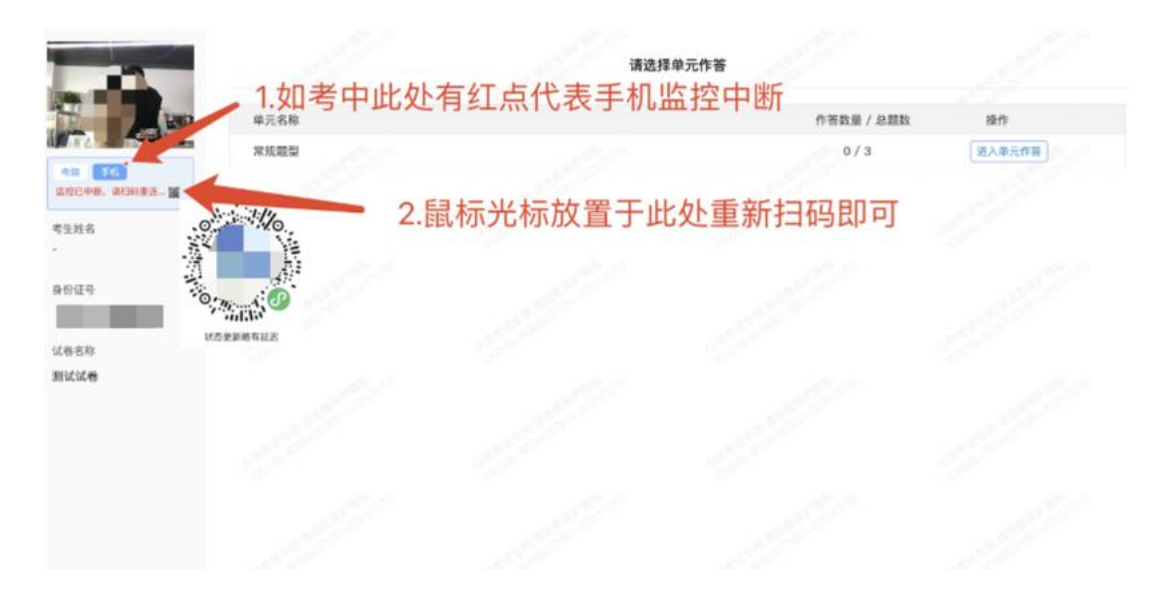

<span id="page-11-0"></span>8. 交卷

本次考试不允许提前交卷,考生作答完成后,需等到考试倒计时 时间到后,系统自动收卷。

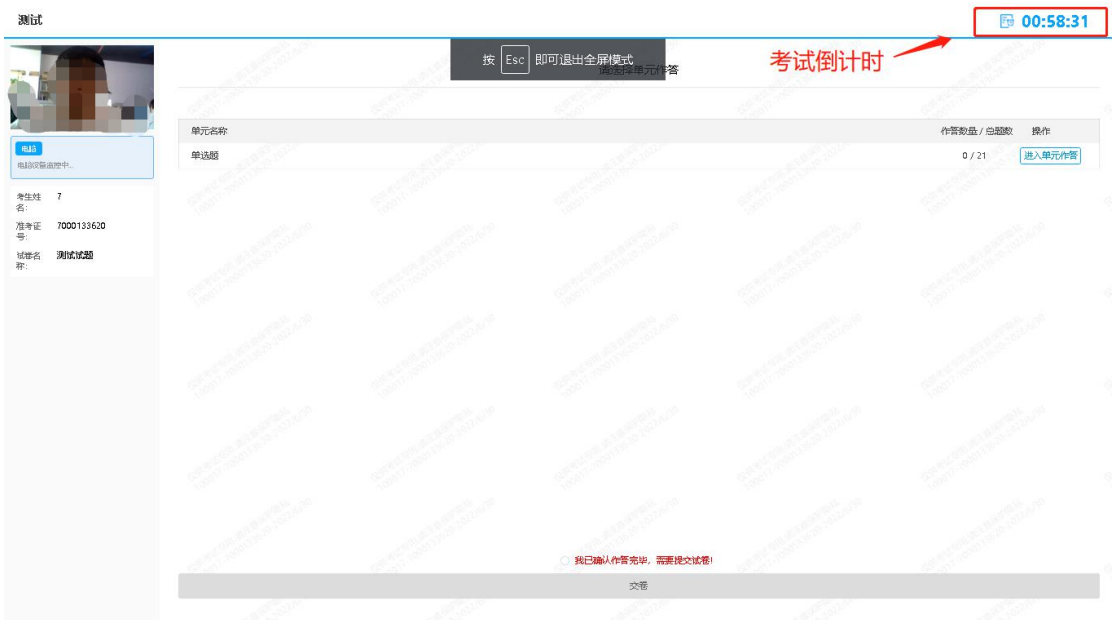

交卷成功界面如下图。

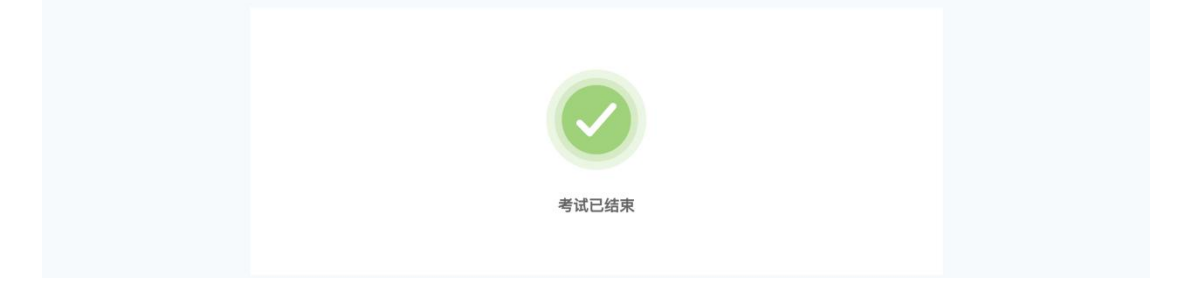

## <span id="page-12-0"></span>附件一.考试客户端安装运行说明

## <span id="page-12-1"></span>1. 客户端软件下载途径

考生首次登录后,点击【打开考试软件】按钮。

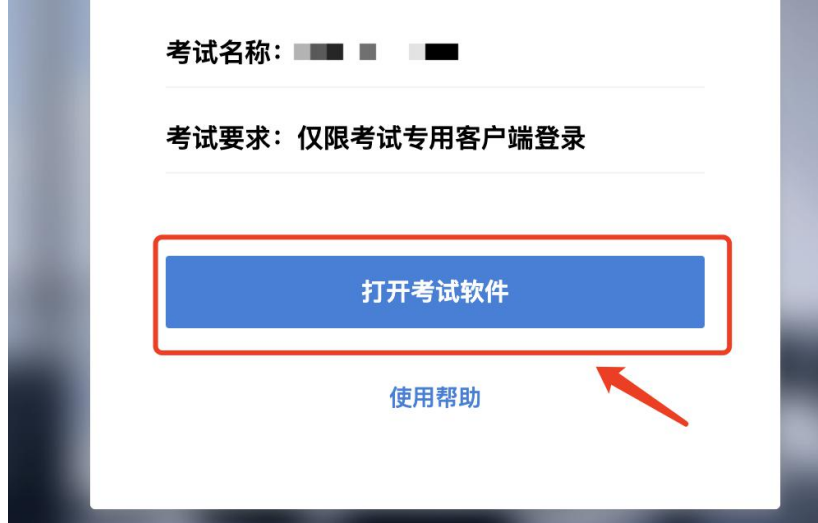

点击下图中的蓝色链接,即可自动下载。如果软件下载后被 360 等杀毒软件移入不信任区请将软件恢复并设置添加为信任软件继续 安装。

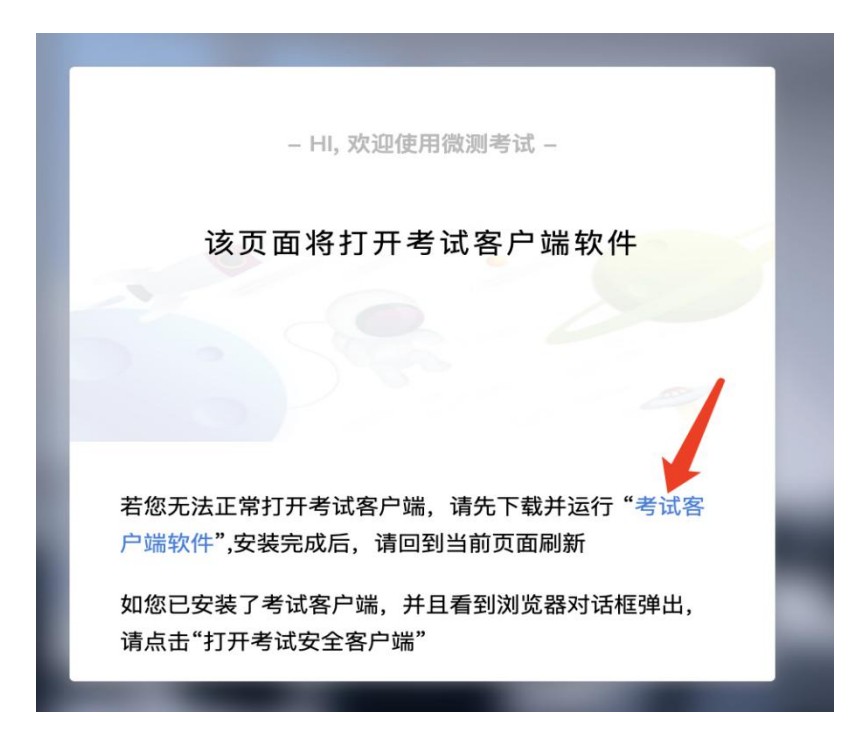

点击下载操作后,如果浏览器有提示询问【保留】还是【舍弃】, 请选择点击【保留】。

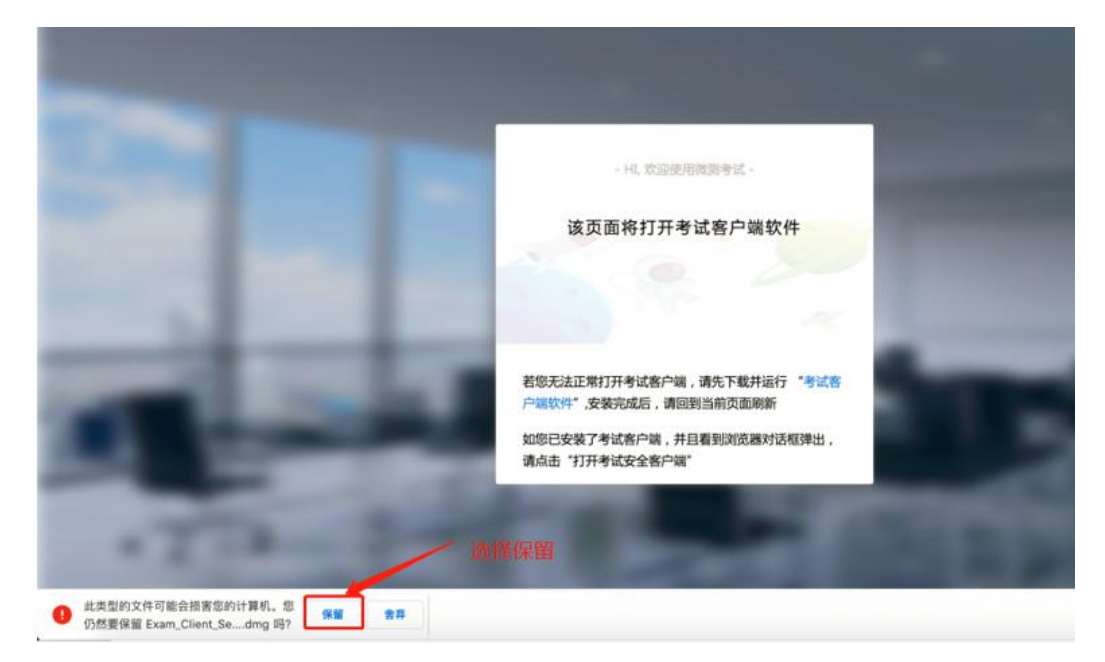

## <span id="page-13-0"></span>2. Windows 下安装说明

## 注意:优先推荐考生使用 Win10 操作系统

首先,找到您下载的安装文件位置,双击安装文件。

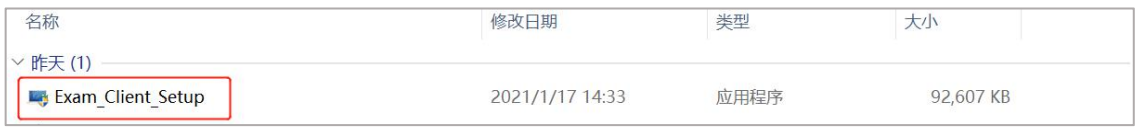

页面中会出现下图,点击页面中的【是】按钮。

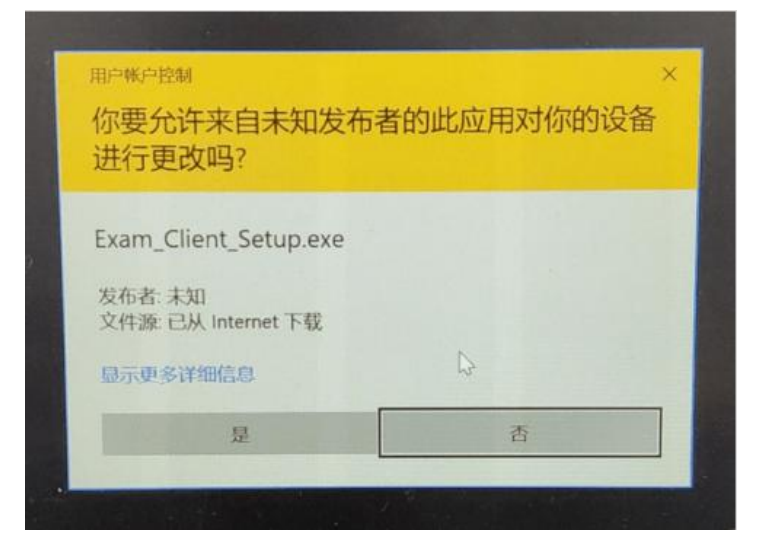

页面中会出现如下图片,直接点击【安装】按钮,会进入系统自 动安装过程。安装开始前有的杀毒软件会提示或阻拦,点击添加信任 或允许安装即可。安装完成后,安装页面自动消失。

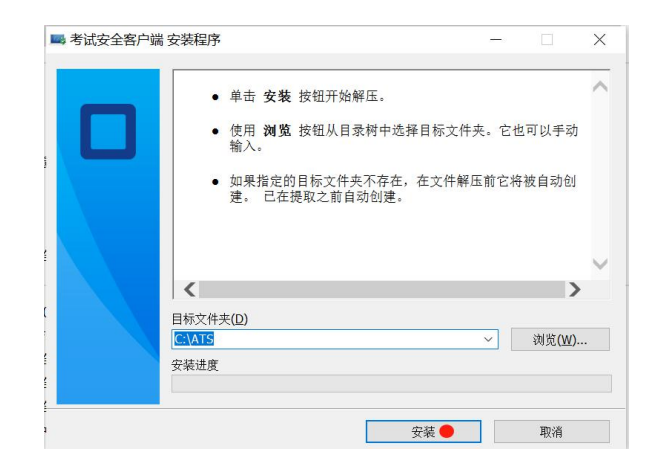

当页面上安装界面消失,请查看您的电脑桌面,您会找到如下图 所示一个新的软件图标。即表示您已安装成功客户端!

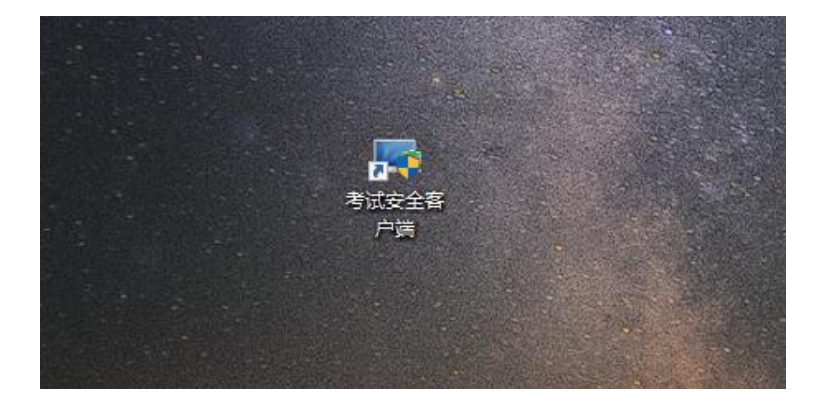

客户端安装完成后再回到当前页面刷新,再依次点击图示按钮即 可打开考试客户端。

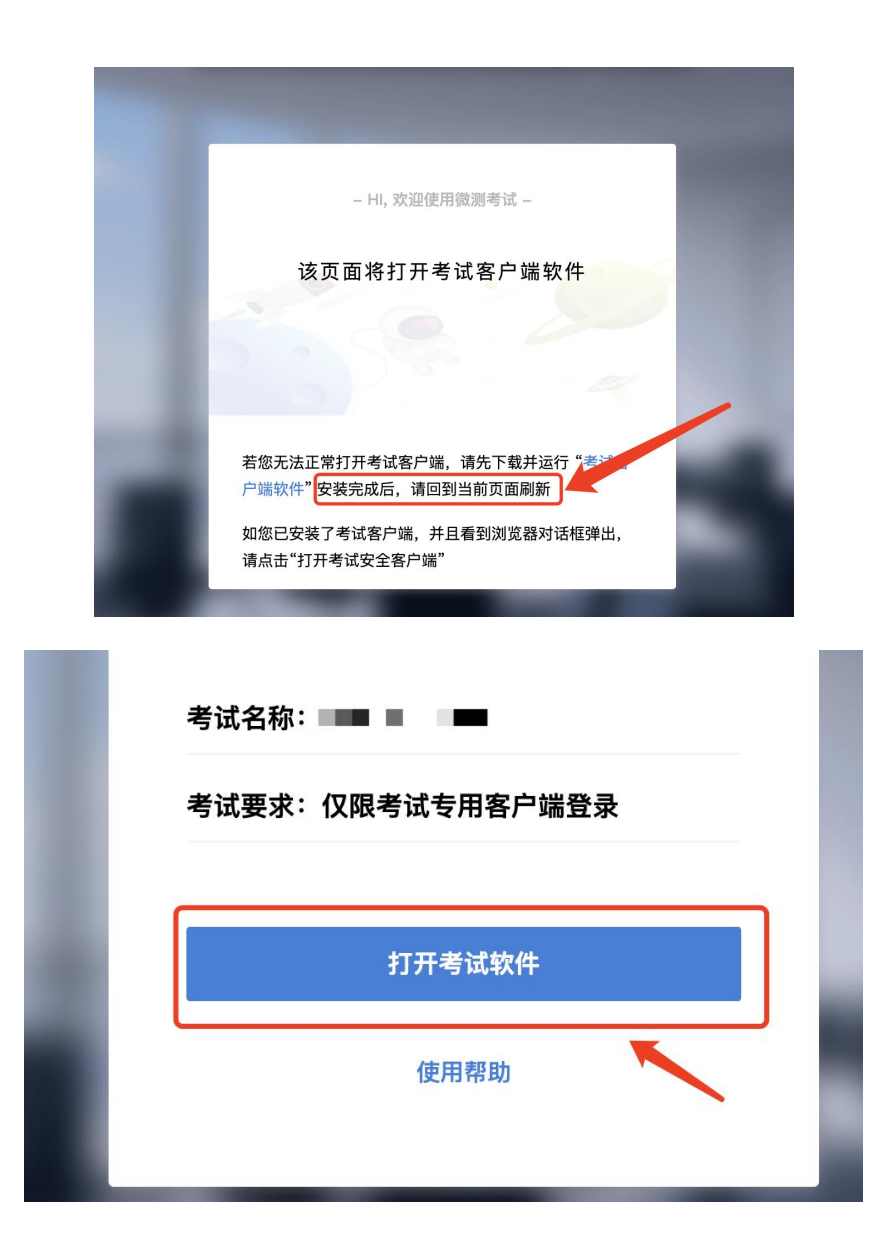

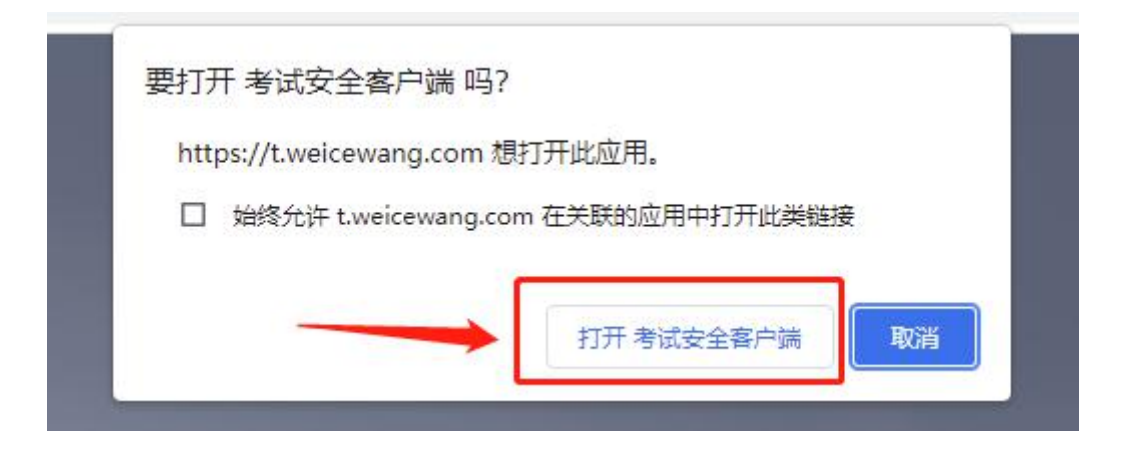

## <span id="page-16-0"></span>3. Mac 电脑下安装说明

首先,找到您下载的安装文件位置,双击已下载安装包,弹出安 装界面,按照提示要求,拖动 app 至 applications 文件夹即可完成安  $\frac{1}{\mathcal{X}}$ 。

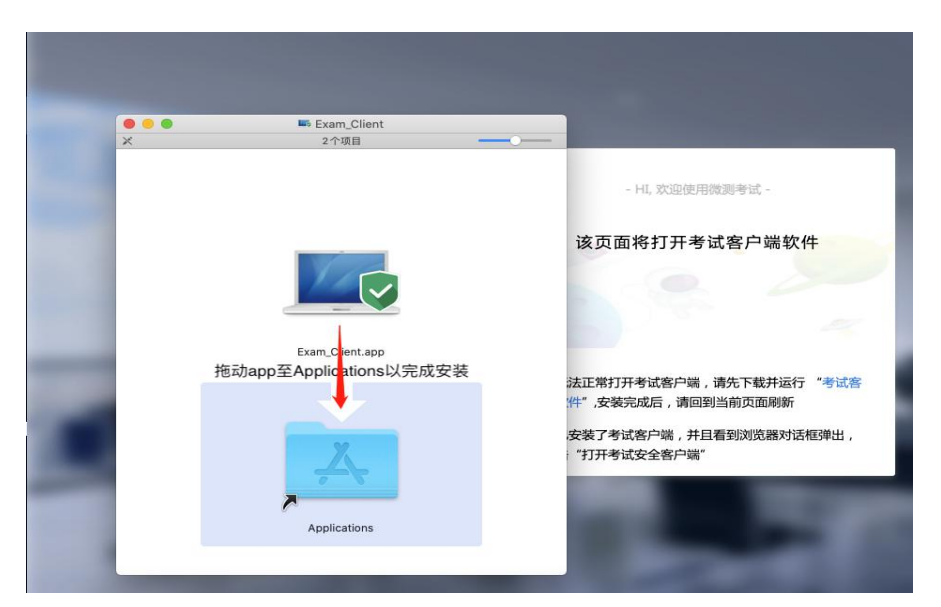

首次运行客户端的时候,系统会提示如下信息,请选择【打开】 即可。

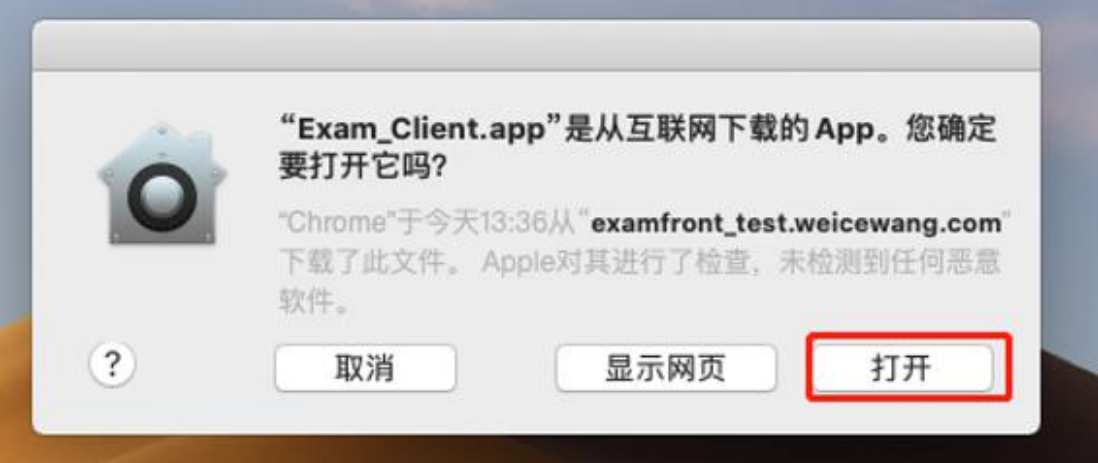

客户端安装完成后再回到当前页面刷新,再依次点击图示按钮即 可打开考试客户端。

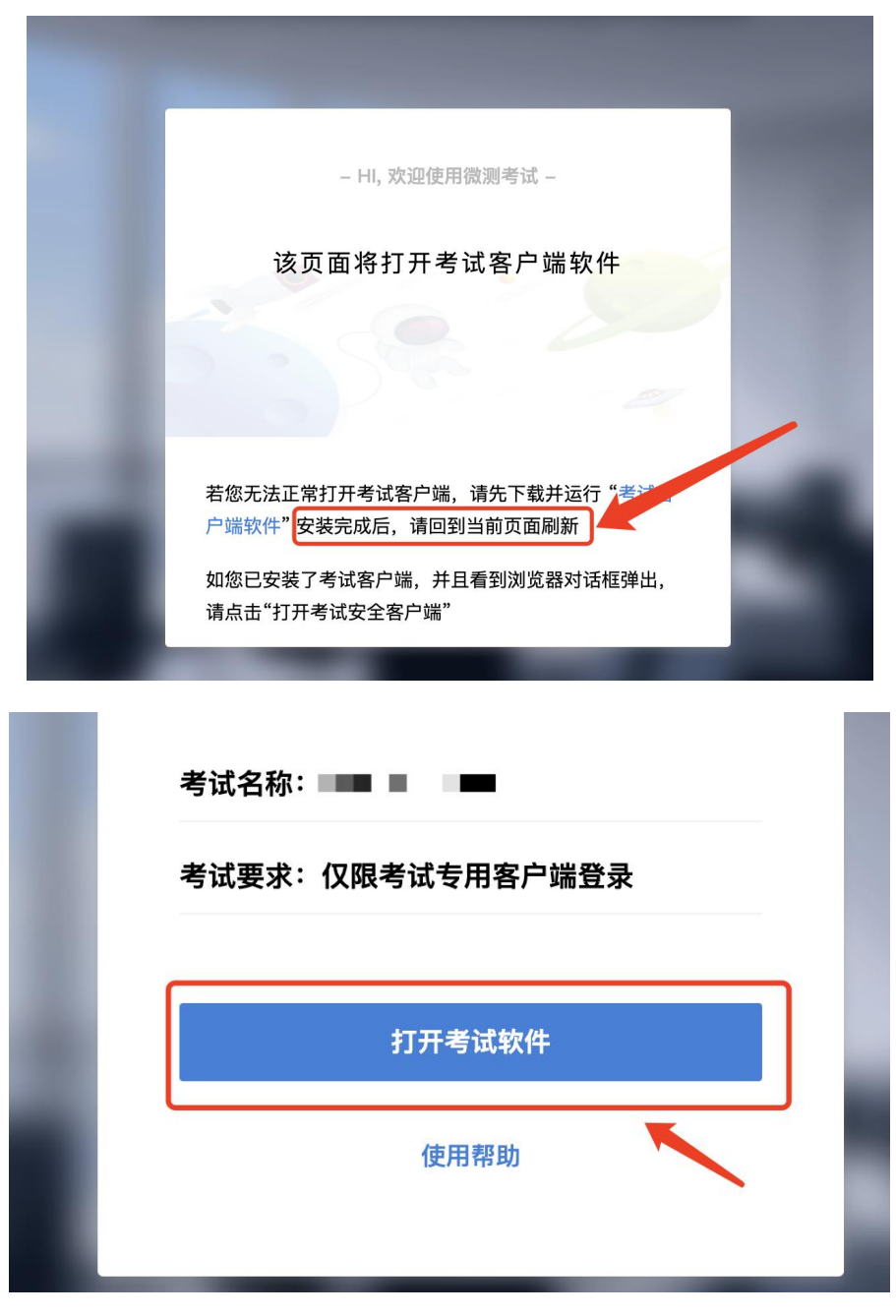

<span id="page-17-0"></span>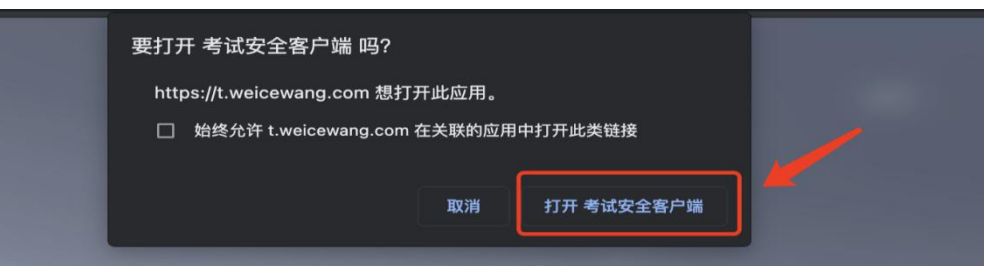

## 附件二.常见问题解答

#### 1.正式笔试何时开考?

答:正式笔试时间:2022 年 7 月 9 日(周六)9:30-11:30,考生 可于开考前 60 分钟登录在线笔试系统, 笔试开考后全程不得离开考 试设备和监控设备。笔试开考30分钟,仍未登录系统的考生,将视 为自动放弃。笔试全程不得提前交卷,考试结束后,系统将自动收卷。

#### 2.笔试采取什么形式?

答:本次笔试采取线上考试的方式举行。

#### 3.考前需要做什么准备?

答:具体要求请查看《在线笔试考生操作指南》。

#### 4.作答期间想去卫生间怎么办?

答:正式笔试作答期间不允许离开摄像头监控的范围,请考生提 前处理好个人问题。

#### 5.客户端考试看不见输入法切换界面该如何解决?

答:推荐考生下载搜狗输入法。在客户端登陆之前,提前切换好 输入法,再启动客户端考试。

#### 6.安装客户端后,从网页端启动客户端失败该如何解决?

答:考生在安装软件的过程中,没有关闭退出 360 杀毒软件,腾 讯电脑管家之类的软件,导致在安装过程中网页没有调用起来。考生 需要在关闭杀毒软件,重新安装客户端软件,之后从网页端打开客户 端软件,进行考试。

#### 7.能否提前交卷,交卷后考生是否就可以离开监控范围?

答:本次笔试不允许提前交卷。作答完毕后,仍需停留在监控范 围内,等待统一收卷。

#### 8.正式笔试时可以使用计算器吗?

答:本次笔试禁止使用计算器。

#### 9.作弊被发现会有什么处罚?

答:请各位考生不要有任何侥幸心理,虽然是在线笔试的形式, 但我们会采用最严格的监控手段实现对每一位考生的全程监控。每位 考生在线作答的录像会被我们长期留存。如果发现有任何违规行为, 将直接取消该考生本次笔试成绩且向有关单位进行通报。